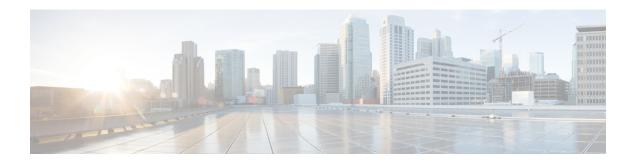

# **Configuring SNMP Settings**

- About SNMP, on page 1
- Adding, Editing, and Deleting an SNMP Community String, on page 1
- Adding, Editing, and Removing an SNMP Trap Host, on page 2
- Enabling SNMP Traps, on page 3
- Displaying MIBs, on page 3
- Editing the SNMPv2-MIB, on page 4

## **About SNMP**

Cisco Unified SIP Proxy supports SNMP MIBs and traps for monitoring its status. Cisco Unified SIP Proxy supports the following SNMP MIBs and traps:

- CISCO-USP-MIB
- CISCO-PROCESS-MIB

# Adding, Editing, and Deleting an SNMP Community String

Use this procedure to add or edit an SNMP community. Communities can either be read-only or read-write only.

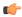

#### Restriction

You can only define up to five read-only community strings and up to five read-write community strings.

#### **Procedure**

**Step 1** Choose **System** > **SNMP** > **Communities**.

The system displays the SNMP Communities page.

**Step 2** To add an SNMP community string, do the following:

a) In an empty space, enter the SNMP community string.

If there are no empty spaces, you must first delete another SNMP community string before you can add a new one. You can only define up to five read-only community strings and up to five read-write community strings.

- b) Click Update.
- **Step 3** To edit an existing SNMP community string, do the following:
  - a) Go to the SNMP community string to edit and edit the name.
  - b) Click Update.
- **Step 4** To remove an SNMP community string, do the following:
  - a) Go to the SNMP community string to delete and highlight the name.
  - b) Click **Delete** on your keyboard.
  - c) Click Update.

### **Related Topics**

About SNMP, on page 1

# Adding, Editing, and Removing an SNMP Trap Host

Configure an SNMP trap host to be notified of SNMP events. The system is configured to send all SNMP traps as they occur.

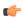

#### Restriction

- The hostname that you enter must be found in the DNS.
- You cannot edit the hostname after it has been entered and saved.

### Before you begin

Gather the following information:

- The hostname of the SNMP trap host
- The community string of the SNMP trap host

#### **Procedure**

### **Step 1** Choose **System** > **SNMP** > **Hosts**.

The system displays the SNMP Trap Hosts page.

- **Step 2** To add an SNMP trap host, do the following:
  - a) Click Add.

The system displays the SNMP Host Profile page.

- b) Enter the hostname and the community string for the SNMP trap.
- c) Click Update.

- **Step 3** To edit an existing SNMP trap host, do the following:
  - a) Click the underlined hostname of the SNMP trap host to edit.

The system displays the SNMP Host Profile page.

- b) Edit the community string for the SNMP trap.
- c) Click Update.
- **Step 4** To remove an SNMP trap host, do the following:
  - a) Check the check box next to the SNMP trap host.
  - b) Click Remove.

### **Related Topics**

Enabling SNMP Traps, on page 3

# **Enabling SNMP Traps**

#### **Procedure**

**Step 1** Choose **System > SNMP > Traps**.

The system displays the SNMP Trap page.

**Step 2** Select if you want to enable or disable SNMP traps.

Check **Select All** to select all traps available.

Step 3 Click Update.

# **Displaying MIBs**

Use this procedure to display a list of the MIBs for Cisco Unified SIP Proxy.

### **Procedure**

Step 1 Choose System > SNMP > MIBs.

The system displays the SNMP MIBs page.

**Step 2** To enable the traps for all the SNMP MIBs, check **Enable SNMP Traps** and click **Update**.

# **Editing the SNMPv2-MIB**

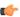

### Restriction

The only MIB that you can edit is the SNMPv2-MIB.

#### **Procedure**

 $\textbf{Step 1} \qquad \text{Choose System} > \textbf{SNMP} > \textbf{MIBs}.$ 

The system displays the SNMP MIBs page.

**Step 2** Click the underlined name of the SNMPv2-MIB.

The system displays the SNMPv2-MIB page.

- **Step 3** Enter or update the contact or location for the SNMPv2-MIB.
- Step 4 Click Update.